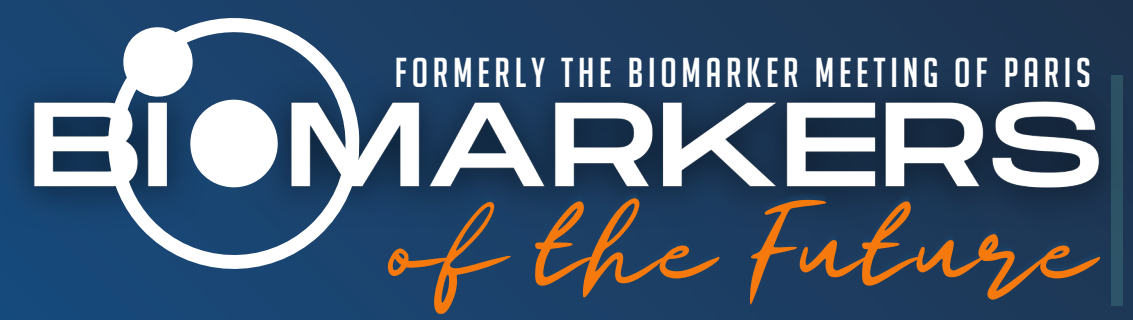

**4TH EDITION** VIRTUAL MEETING 15-16 NOVEMBER 2022 FROM BEDSIDE TO PRACTICE

# CONNECTION GUIDE

YOUR ESSENTIAL GUIDE TO MAKING THE MOST OUT OF YOUR VIRTUAL EXPERIENCE

## BMF 2022 Scientific committee

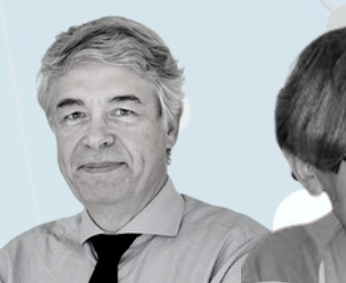

ALEXANDRE MEBAZAA UNIVERSITY OF PARIS Paris, France

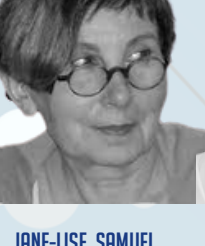

JANE-LISE SAMUEL UNIVERSITY OF PARIS Paris, France

**ANTONI BAYES-GENIS GERMANS TRIAS I PUJOL BARCELONA, SPAIN** 

**JELENA CELUTKIENE** Vilnius University Vilnius, Lithuania CAMILLE GOBEAUX Cochin Hospital Paris, France

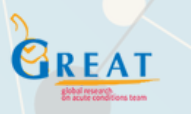

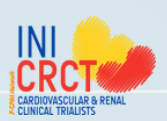

With the institutional support of

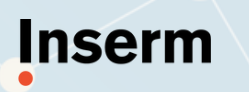

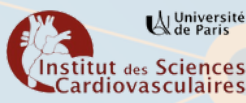

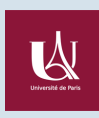

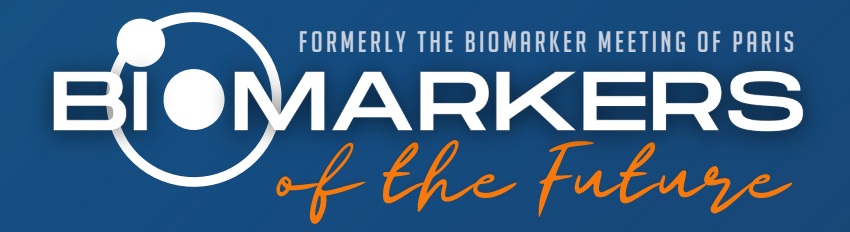

Dear colleagues,

We are pleased to welcome you to the 3rd Biomarkers of the Future Conference: From bedside to practice, previously known as the Biomarkers Meeting of Paris, taking place this year in a virtual format, in response to the ongoing travel restrictions and health regulations.

Following the success of the past 3 editions of the Biomarker Meeting of the Future, we are now looking towards the future with a larger, two-day, multi-disciplinary scientific programme with a broader international focus.

Over the next 2 days, you will listen from and be able to connect with international key opinion leaders, all experts within in their individual fields of life science research, along with young fellows, senior researchers and industry partners, all focusing on biomarker discovery and research. The meeting will be directed to the application of highthroughput targeted proteomics as a key tool to understand biology and pathophysiology, as well as identify protein biomarkers for early diagnosis and progression of our major complex diseases.

This guide will give you more instructions on how to connect to the platform to participate in the meeting.

Should you have any questions, please reach out to the dedicated team at Overcome who will be ready to assist you.

With our warmest regards, The Scientific Commitee

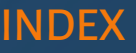

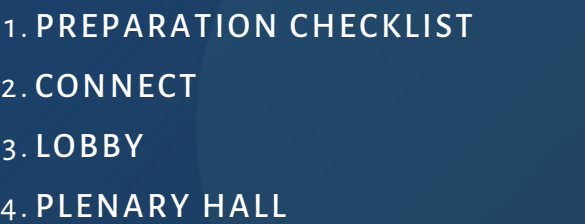

- 5. SPEAKER READY ROOM
- 6. NETWORKING LOUNGE
- 7. CHAT
- 8. SUPPORT & CONTACT

## 1- PREPARATION CHECKLIST

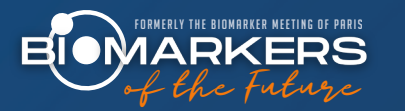

- Test your Internet [connection.](https://www.speedtest.net/) We recommend using a wired connection.
- For a complete viewing experience, <u>[download](https://www.google.com/chrome/) google chrome here</u>.
- Clear the cookies in your browser ([Here](https://support.google.com/accounts/answer/32050?co=GENIE.Platform%3DDesktop&hl=en) is how).
- Visit the BMF [website](https://biomarkersofthefuture.com/) to familiarise yourself with the programme.
- Ensure you are sitting in a comfortable position, with no distractions.
- Your computer clock needs to be correct to follow the event with no delays. You can set it to automatically update from the internet.
- Sign in up to 24 hours prior to the conference to make sure you have the correct login credentials, you have no firewall or ad-blockers in place.

If you cannot log in, please send a Support request immediately, or call or email Overcome.

## 2 - CONNECT

- To launch the meeting, go to [www.biomarkersofthefuture.com](https://biomarkersofthefuture.com/) or [click](https://conferencify.io/BMF2022) here
- From the homepage, you can access the virtual platform. Once there, start with a quick System Check before proceeding to Login.
- Log in to the system using your email and the password you chose when you signed up, you will then land in the lobby.
- You can change your password from the top right panel.
- The navigation bar below will be with you throughout the meeting, as well as the Agenda Explorer, Support and Chat buttons, which you can use at any time.
- Start your meeting by editing your profile. Click on My Badge (or on your photo/initials in the top right. Upload your photo, then click on Save Avatar, then add your profile information and click on Save.

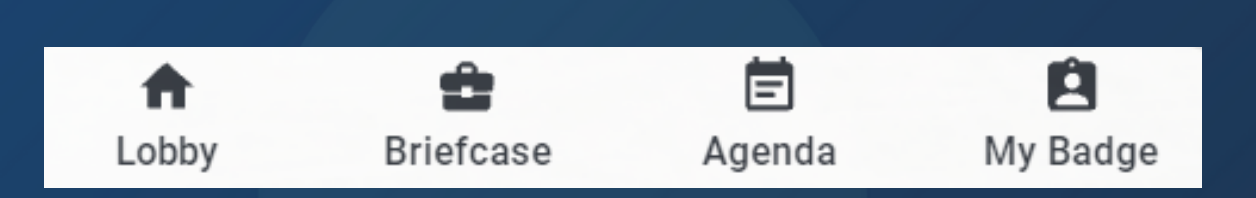

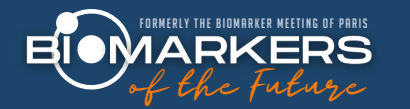

### 3 - LOBBY

1. Plenary Hall: Where you can watch the live sessions

2. e-Poster Hall: View the visual communications submitted by more than 20 groups of young investigators on the theme of Biomarkers in 2023: Emerging applications and make sure you rate them to give them a chance to win a prize.

3. Networking Lounge: A great place to start the meeting and visit during the breaks, to view and connect with the other participants.

4. Past Editions: Check out the released presentations of the 3 past editions.

5. Speaker Ready Room: Faculty only Reserved for live speakers and moderators to connect to their live session.

6. Help Desk: The Overcome team is here to assist you with any questions about the platform or the program.

7. Information panel: Welcome panel with information on program and sponsors.

8. Lobby: To return to this page anytime.

9. Briefcase: Workshop resources and the business cards you collected.

10. Agenda: Live Agenda adapted to your own time zone. Zoom in, scroll or launch in PDF to view, download or print.

11. My Badge: Make sure you edit your profile by clicking here, then saving afterwards.

12. Chat with Participants: Launch the chat.

13. Support: Technical assistance.

14. Guide: Display Participants Guide to launch this guide.

15. Agenda Explorer: Search and filter through the agenda by topic or speaker, add to your personal agenda or calendar, and see more information on the session.

16. Business card request: A notification will come up when someone requests yours. 17. System Check: For a great meeting experience, make sure you check all.

18. Profile: Click on your photo or initials so you can edit your profile and settings.

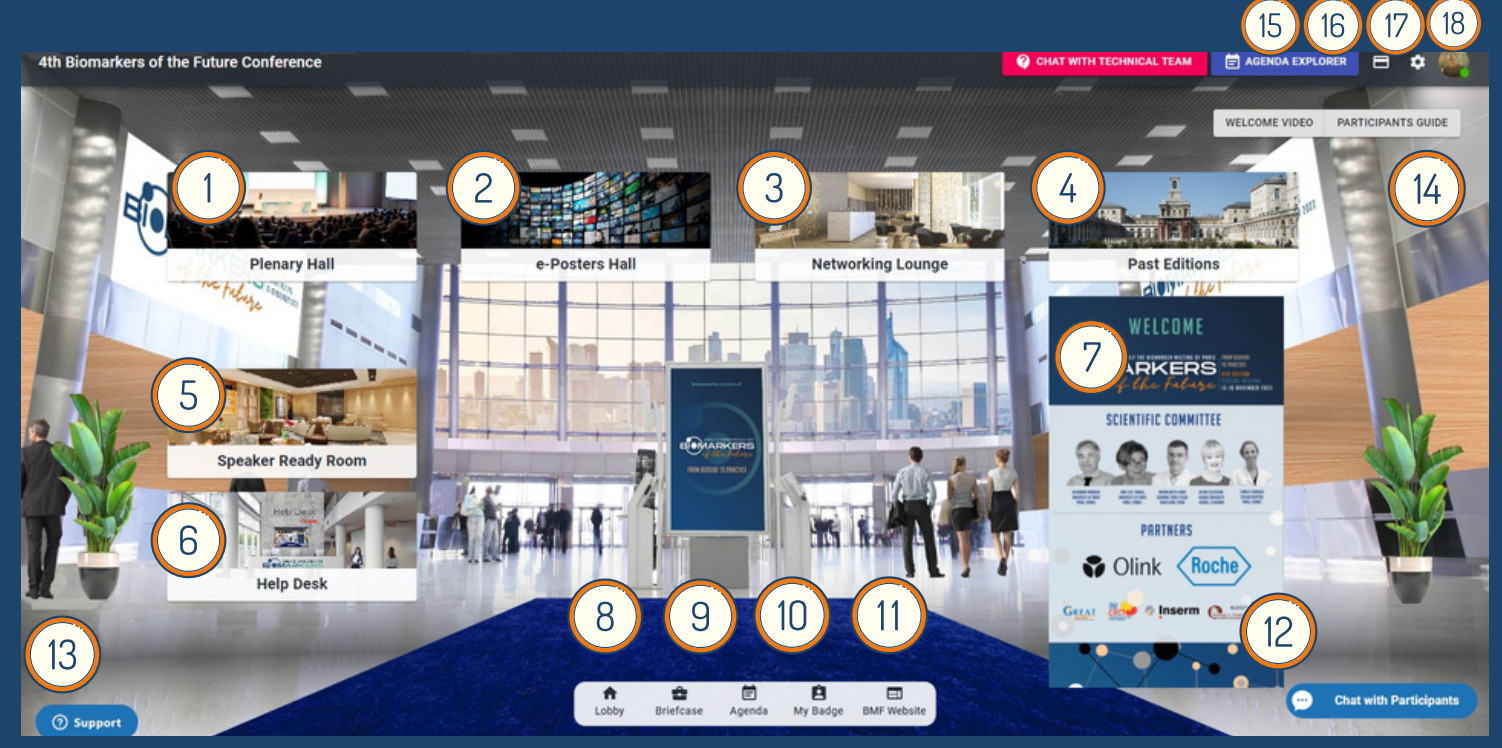

## 4- PLENARY HALL

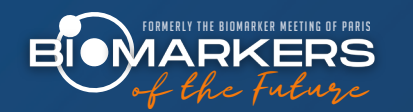

The Plenary Hall is where the proceedings will be taking place. Please tune in a few minutes before the sessions begin.

To expand the video window, hover over the video, and click on the full screen icon sin the bottom right of the screen. Note that you can also set your streaming quality to the highest available using the settings button  $\mathcal{E}$ , and you can control the volume of the video player using the volume button  $\blacksquare$ .

During the presentations and live panel discussions, do not hesitate to submit your questions and remarks in the comment box, they will be relayed to the panelists who will respond to them live.

## 5 - SPEAKER READY ROOM

#### *FACULTYONLY*

- In the beginning of your session, you need to go to Speaker Ready Room where you will find your sessions listed under My Sessions.
- Please click on the Join Live Meeting button which corresponds to your upcoming session and it will open a Zoom window. You can consider this the live studio where the broadcast will take place from.
- You will be greeted by an Overcome staff member in the waiting room who will test your microphone and camera and will send you to the Live Room (which is being transmitted onto the platform.
- At the end of your session, you may quit the zoom and go back to the platform to watch the rest of the meeting (Lobby > Plenary Rooms).

For your live intervention, please ensure:

- You have a strong internet connection, preferably wired as it is more reliable than WIFI.
- Your webcam and microphone are enabled, and of strong quality. Your camera should be at eye level with you in the middle of the frame.
- Sit in a neat and quiet space without outside noises or interruptions.
- The lighting should come from behind you, you can sit facing a window or small LED lamp.
- Important: Before connecting live, please make sure all sounds from your computer are switched off, this includes the video player of the plenary room. You will be able to watch the live proceedings in the Zoom window so you will not miss out on anything.

## 6- NETWORKING LOUNGE

The Networking Lounge is a great place to start the meeting and visit during the breaks. It allows you to view all the other participants, chat with them individually, create a group chat or Join the Networking Lounge Chat Room. The grid contains the profiles of all participants, divided by categories, use the drop-down menu to view each category, then click on their photo to open their profile and exchange with them.

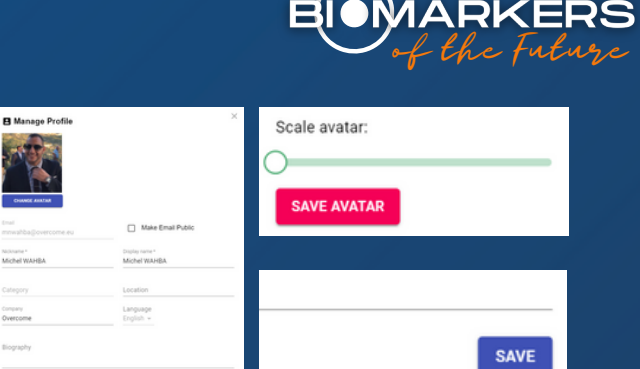

IY THE BIOMARKER MEETING OF PAI

Tip: don't forget to edit your profile information and upload your photo so other participants can find you easily. Make sure to click on Save Avatar then Save when you finish updating your information.

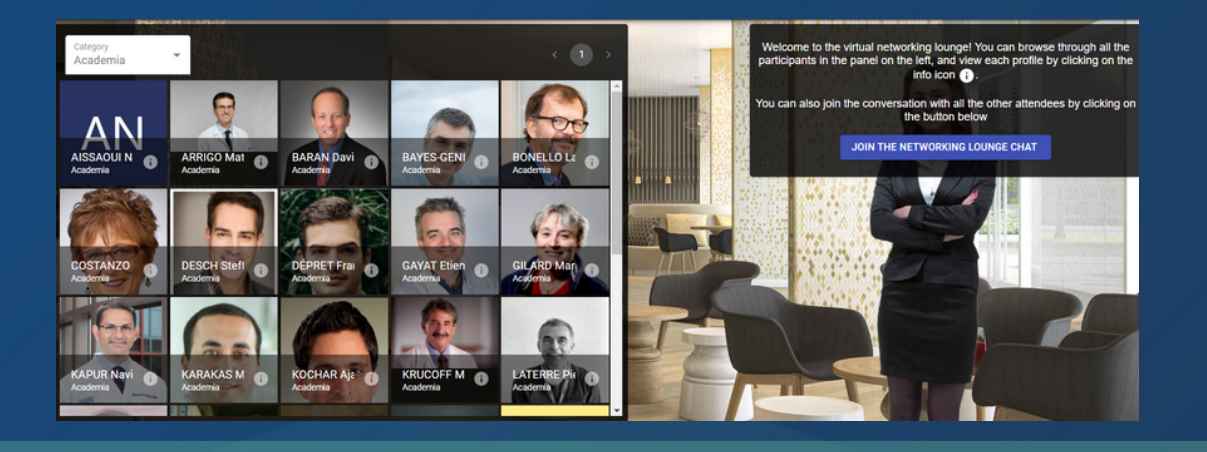

### **7- CHAT**

- The Chat with Participants button is not exclusive to the Networking Lounge, and can be used throughout the meeting.
- To start a chat, click on the + button, search or select a user from the drop down list, and click on Create New Chat.
- A red notification will pop up when you receive messages to ensure you do not miss out on them. The green dot next to a participant's name indicates they are online, and the red is offline.
- You can chat to multiple users at once, as well as create groups.
- In the Chat box, you can request a participant's business card, which will be saved into your briefcase once accepted.

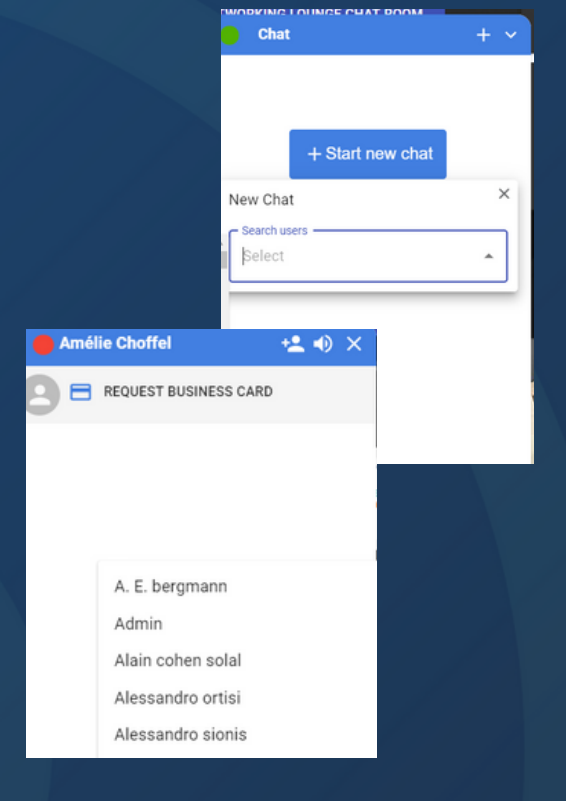

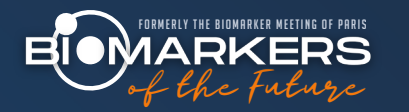

## 8- SUPPORT & CONTACT

At any point, you can ask for help by visiting the Help Desk or using the Support button in the bottom left to open a support ticket. Our dedicated team will be able to assist you in real time or call you back. You may also reach out to us by email or by phone.

#### [BIOMARKERS.FUTURE@OVERCOME.EU](mailto:biomarkers.future@overcome.eu)

[WWW.](https://biomarkersofthefuture.com/)[BIOMARKERSOFTHEFUTURE.COM](https://biomarkersofthefuture.com/)

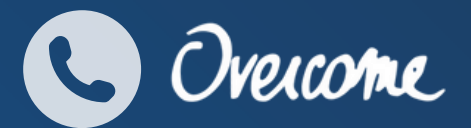

FRANCE +33 1 40 88 97 97 USA + 1 415 839 8874 (for call back service)

**THANK YOU FOR PARTICIPATING IN THE BMF CONFERENCE.** WE LOOK FORWARD TO SEEING YOU NEXT YEAR IN PERSON AND ONLINE.